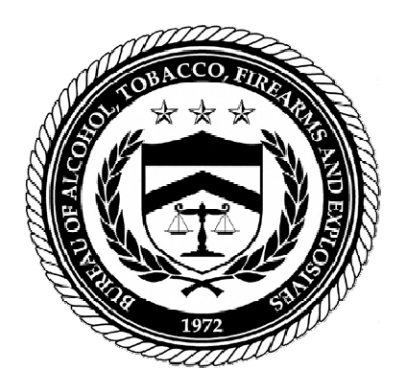

# ATF Guidebook - Importation & Verification of Firearms, Ammunition, and Implements of War

How to Use This Guidebook

## **How To Use This Guidebook**

Layout of the page

As depicted in the following illustration, the page is organized into three main areas: the page banner and top navigational bar, the left navigational bar and the content area.

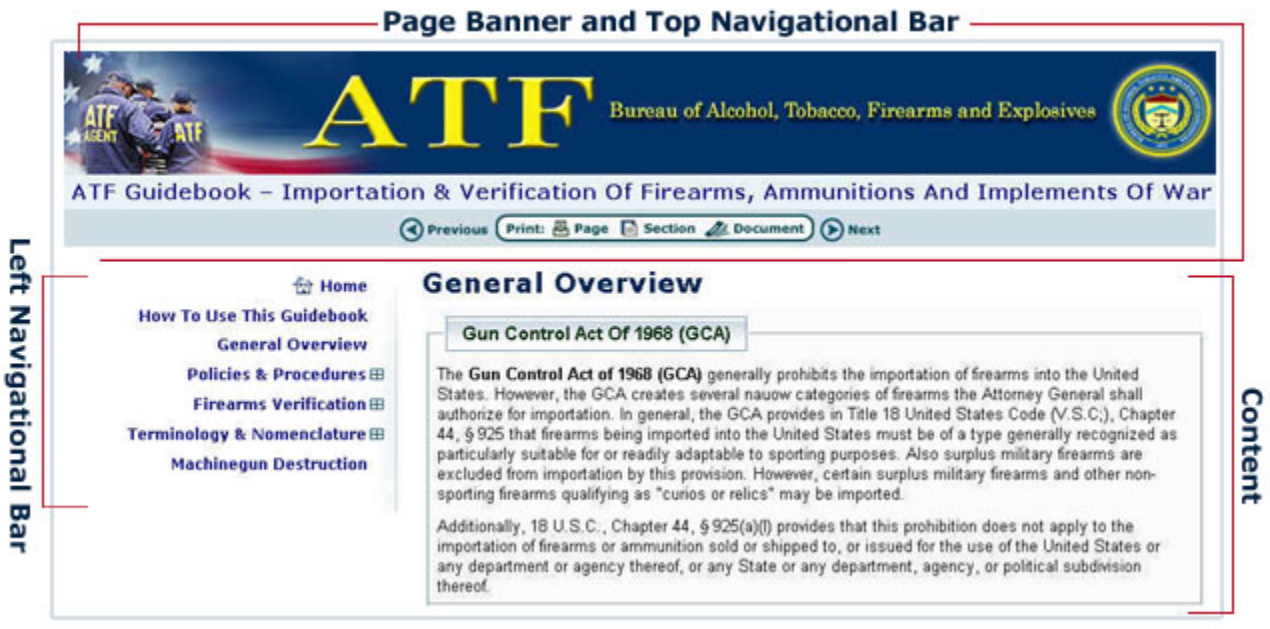

### **Page Banner and Top Navigational Bar**

The Page Banner identifies the organization and is comprised of the ATF Seal and Bureau's name. The top navigational bar is comprised of functional utilities that facilitate navigation within the pages of the guidebook, and allows the user to print the guidebook by page, by section, or as a whole document.

Select this icon to return to the previous page. This icon is disabled if the **O** Previous previous page is not available.

Select this icon to print the current page on your selected local printer. **四** Page

Select this icon to print the whole section that pertains to the current page. This  $\blacksquare$  Section utility will be disabled if the current page is the only page in its section.

Select this icon to print the entire guidebook. The system will display the PDF Document file and allow the user to print the PDF document to the selected local printer.

(D) Next Select this icon to navigate to the page that follows the current page. This icon is disabled if the next page is not available.

#### **Left Navigational Bar**

The left navigational bar itemizes the primary and secondary subjects of the guidebook and allows the user to navigate directly to a subject area.

- • Select a link on the left navigational bar to navigate to that page.
- The plus sign ( $\boxplus$ ) that follows a hyperlink indicates that the link has secondary menus. Select the link preceding the plus sign or select the plus sign to expand the secondary menus. The secondary menu link can then be selected to navigate to that page. When expanded, the plus sign will change into a minus sign  $(\equiv)$ . Selecting the main section link or selecting the minus sign will collapse the secondary menus again.

#### **Content Area**

The content area presents information pertaining to the selected page. When appropriate, the scroll bar will appear on the right side of the browser window to allow the user to scroll through the content.

Conventions Used In The Guidebook

#### **Graphical Utility Icons**

The Guidebook uses graphical icons to emphasize items of interest to the users and to differentiate between types of content, as follows:

- EX The e-mail icon precedes an e-mail address. Select this icon or the corresponding name to send an e-mail.
- **The phone icon precedes a phone number to provide more emphasis to the phone** number.
- $\oplus$  The web icon precedes a URL (Uniform Resource Locator) indicating the address of a website. Select the web icon or the URL to access that website.
- $\mathcal{R}$  The view icon expands an image or text that further clarifies or elaborates a sentence or paragraph that precedes the icon. Select the view icon or the corresponding text link to expand the content.
- $\blacktriangleright$  The print icon allows the user to print the current page or the text that precedes the icon. Select the print icon to print.

#### **Document Icons**

The Guidebook uses document icons to display a document link and to indicate the type of document, such as MS Word or Acrobat PDF. Select the document icon or the document link to view that document.

- **MS Project document icon**
- **A** Adobe Acrobat PDF document icon
- **W** MS Word document icon

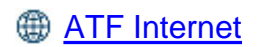